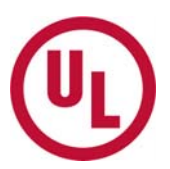

# **MyHome 사용자 추가 등록 방법**

\*좌측 메뉴가 영문으로 보이는 경우, 화면 상단의 "언어"(Language)를 "한국어"로 선택해주세요.

#### **알림!!**

-1~4번까지(1~4페이지)는 **게이트키퍼로부터 권한을 받고자 하는 분**이 진행합니다. -5~8번까지(5~6페이지)는 **현재 게이트키퍼이신 분**이 진행 합니다.

#### **[게이트키퍼로부터 권한을 받고자 하는 분]**

**1. MyHome** 사용을 위해 필요한 **로그인 아이디와 비밀번호**를 생성합니다. **http://my.home.ul.com 접속 후** 좌측에 있는 **Login** 옆에 있는 메뉴 중에서 두 번째 **"지금 등 록하기"** 버튼을 클릭합니다.

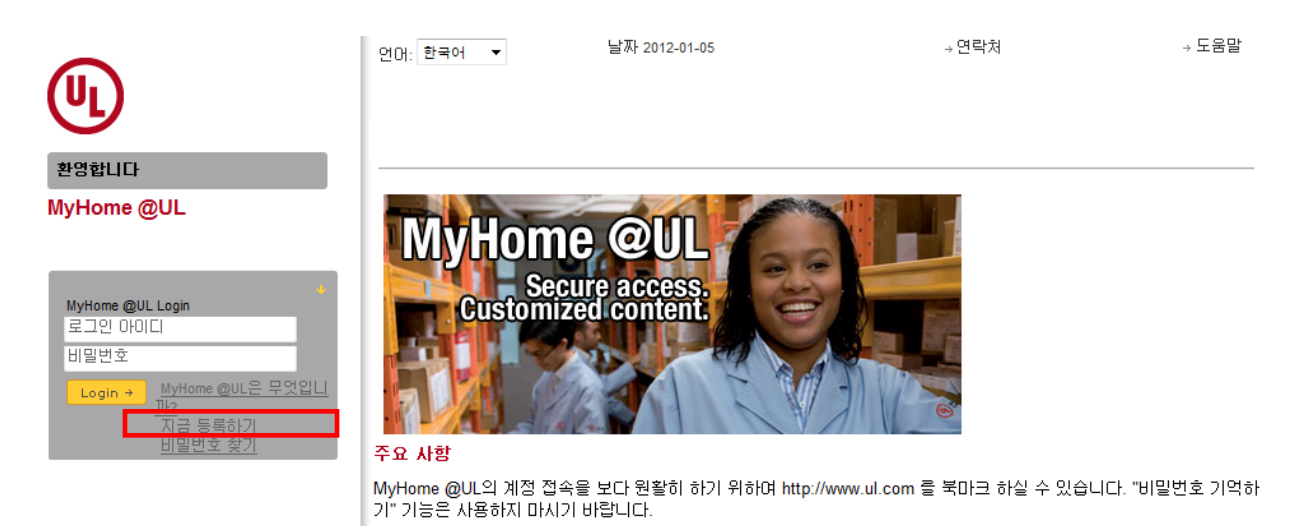

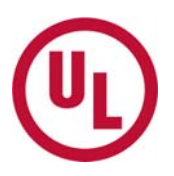

#### 1) 필요한 정보를 순서대로 입력합니다. **(\*주의: 모든 정보는 영문으로 기재하셔야 합니다)**

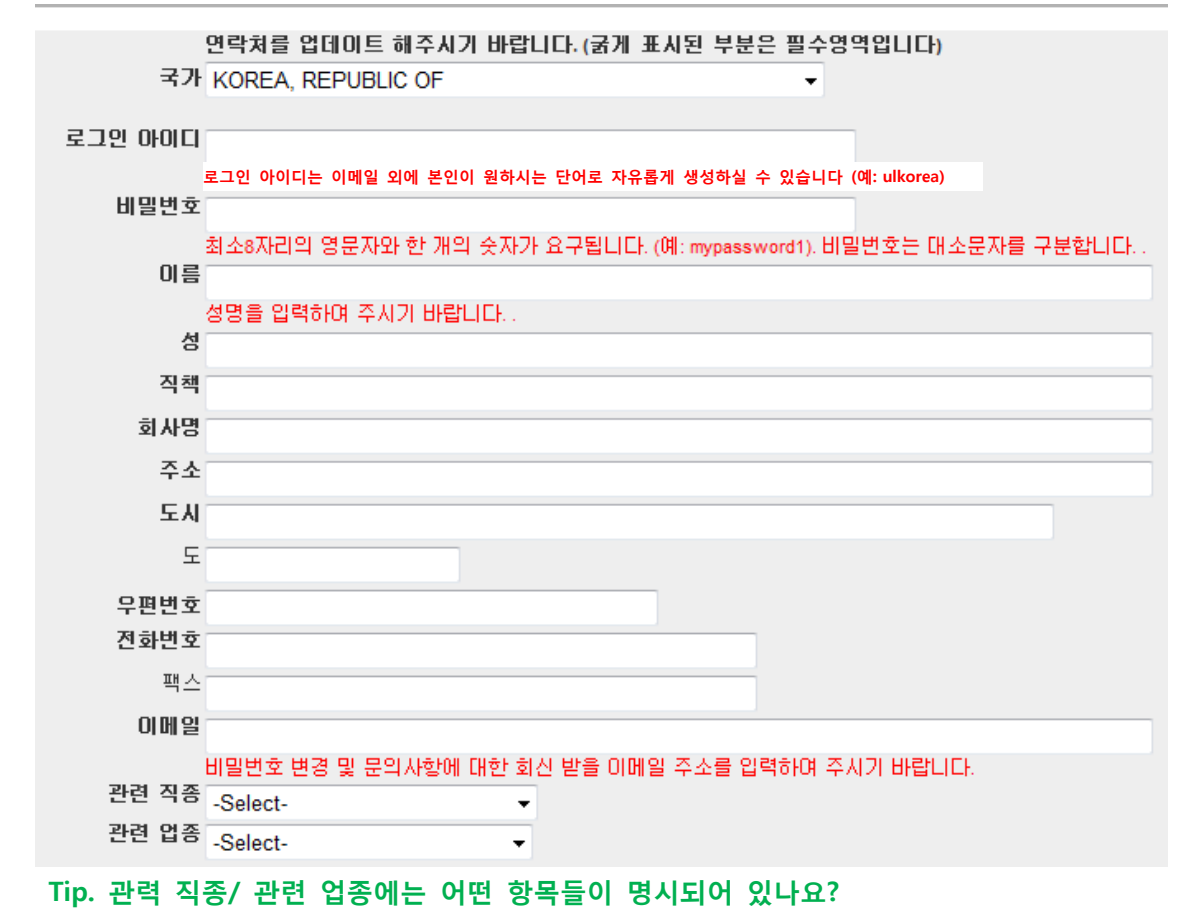

#### \* 관련직종 \* 관련 업종

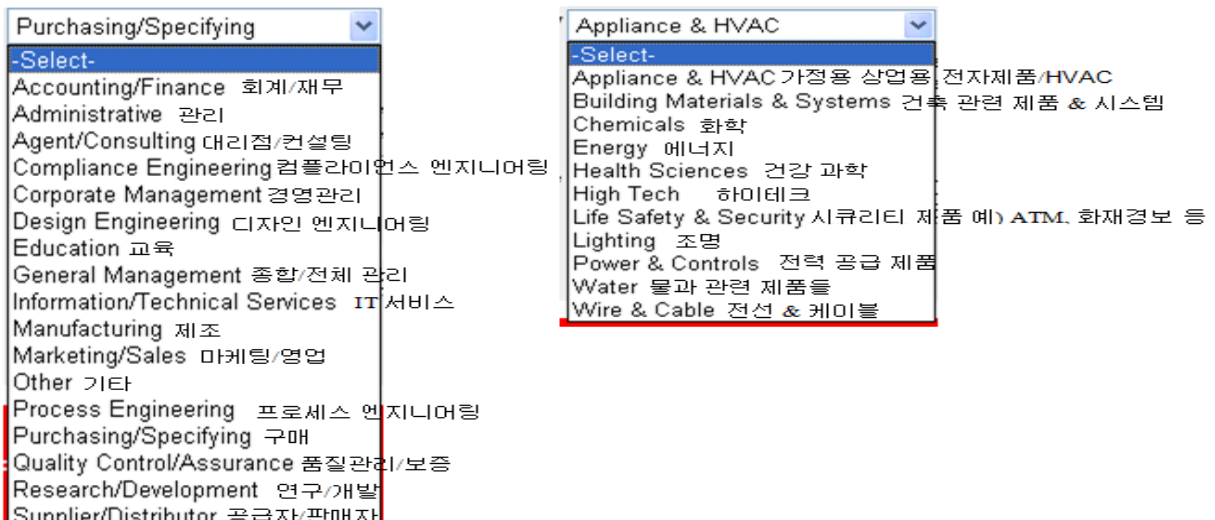

uppii Testing/Laboratory 시험/실험실

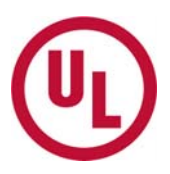

#### - 하기 두개의 작은 박스에 체크하시면 **"계정생성"** 버튼이 활성화됩니다.

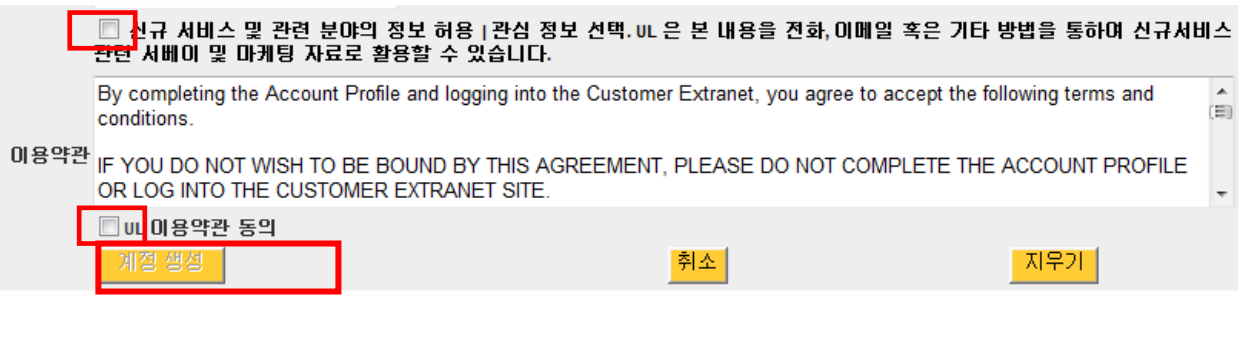

# 2) **"계정생성"** 버튼을 클릭합니다.

# 3) 아이디 및 패스워드가 맞게 생성되었는지 확인합니다

You have successfully created your MyHome account<br>Your login name and password are shown below. Please keep a copy of this information for your records

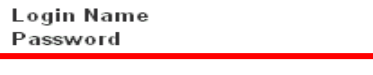

Log in now to MyHome

2. 생성된 아이디와 비밀번호로 http://my.home.ul.com에 로그인 합니다.

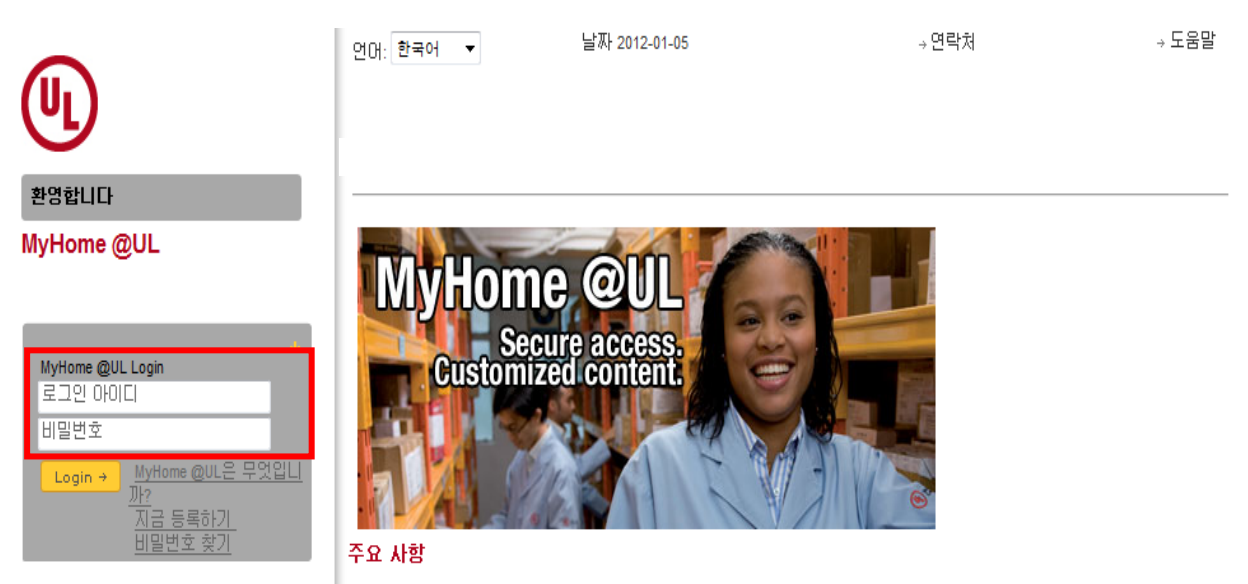

MyHome @UL의 계정 접속을 보다 원활히 하기 위하여 http://www.ul.com 를 북마크 하실 수 있습니다. "비밀번호 기억하 기" 기능은 사용하지 마시기 바랍니다.

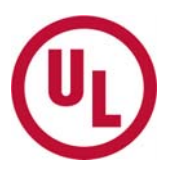

للمستشف والمستنقذ المستحقق والمراجع

# **3. 메인 화면 우측에 있는 "Access your company's Subscriber Information"을 클릭합니다.**

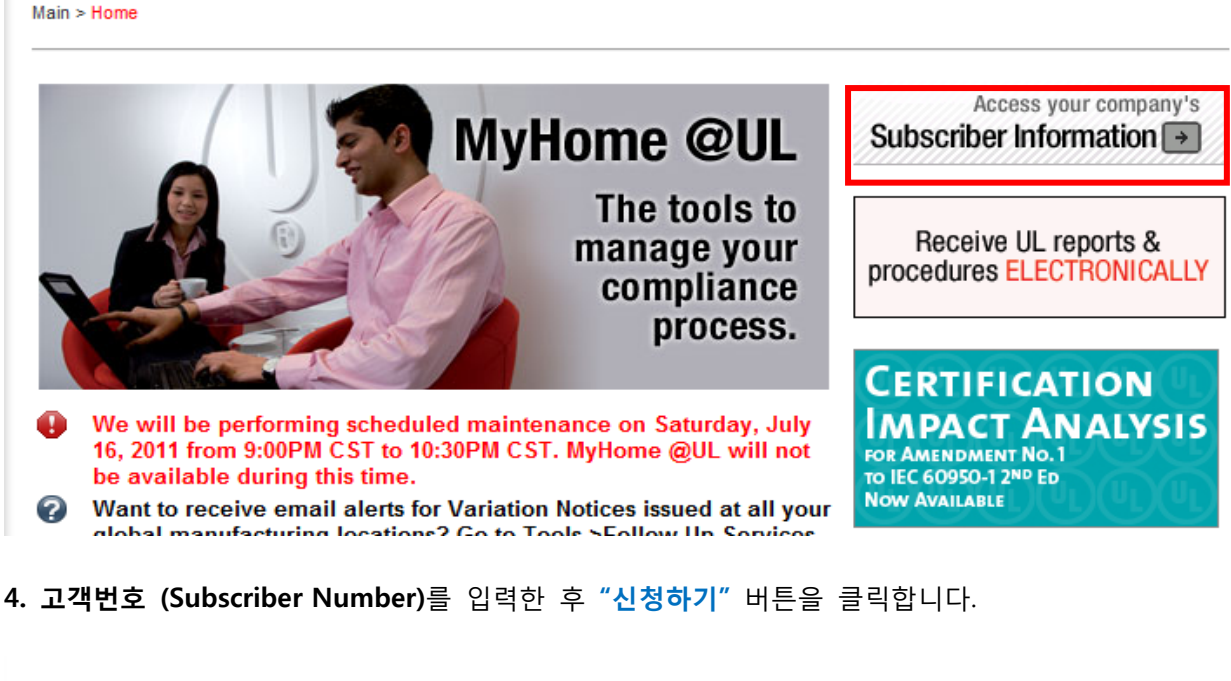

██ੂੰ UL 고객 번호 접속 요청 MyHome @UL 계정에 접근할 권한이 있습니다. UL 고객변호 9자리를 입력하여 주시기 바랍니다. (유엘고객변호는 사후심사 레포<br>트, ML 레포트 또는 유엘과 맺은 계약서 등에서 확인 하실 수 있습니다) 고객변호 신청하기

# **이제 게이트키퍼에게 권한 요청이 완료되었습니다.**

# **Tip. 고객번호(Subscriber Number)는 9자리로 된 숫자로 하이픈(-)은 입력하지 않습니다**

- ( 고객번호(Subscriber Number) 확인 방법:
- UL 인보이스, Global Service Agreement, UL 레포트 중 Authorization page,
- 사후심사 Inspection Report에서 확인 가능합니다. 번호 예) 123456001)

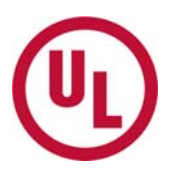

# **[게이트키퍼가 해야 할 일]**

# 참고: 권한 요청자가 상기 절차를 진행하면 게이트키퍼는 신규사용자에 대한 접근 승인/거부에 대 한 결정을 위해 하기와 같은 자동 이메일을 받게 됩니다.

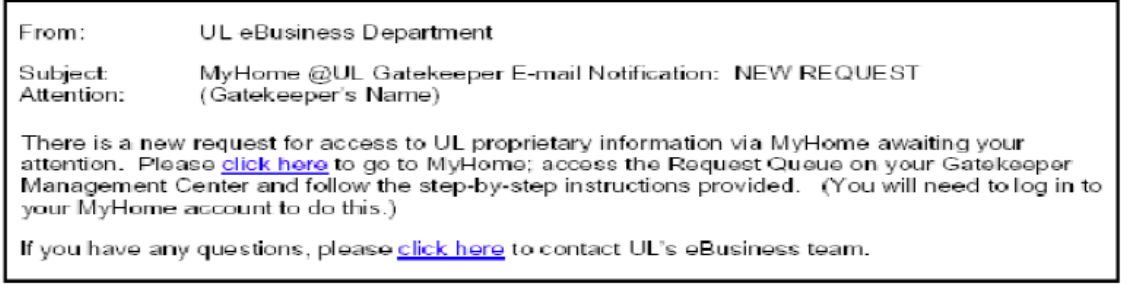

5. MyHome에 접속하신 후, 좌측 메뉴 하단의 **"MyHome 담당자(게이트키퍼)센터"**를 클릭합니다.

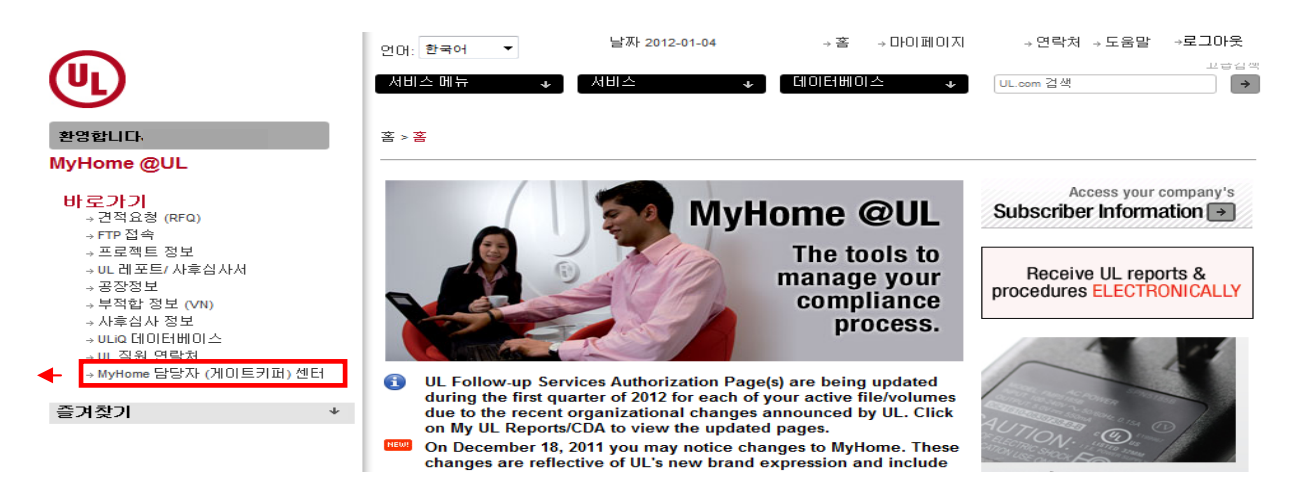

6. Gatekeeper Tools 에서 **"User Access Request Queue"**를 클릭합니다.

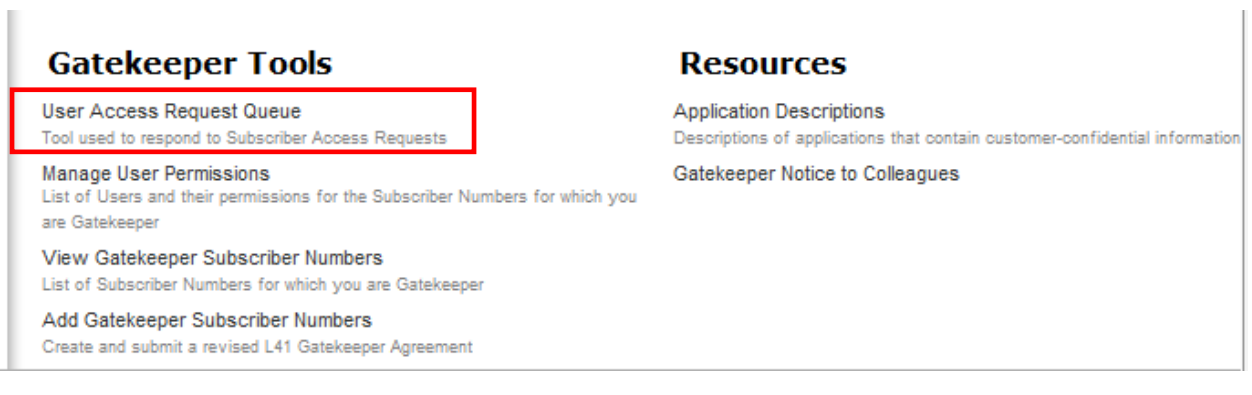

 $\mathbb{I}$ 

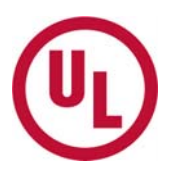

7. 만약 새로운 요청이 있을 경우 **New Requests** 탭 아래에서 권한 요청을 한 신청자의 정보를 확인할 수 있습니다.

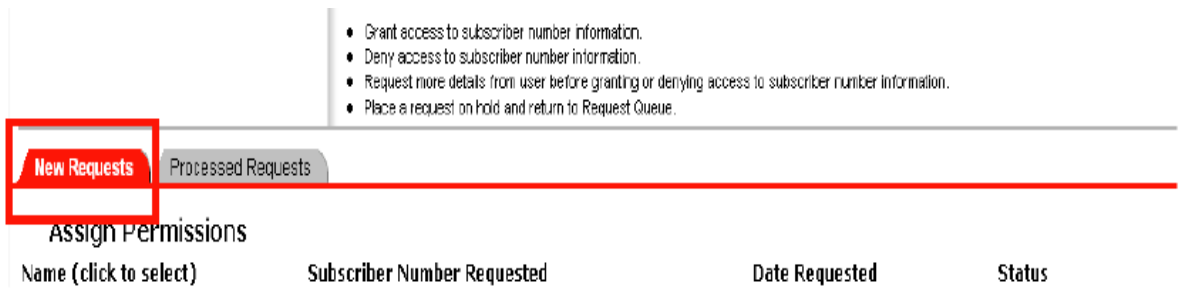

8. 신청자의 이름을 클릭하여 들어간 후,

**"Grant Access to Subscriber Number**"를 클릭하시면 접근 권한이 승인되어 신청자가 귀사의 UL 정보를 열람할 수 있게 됩니다.

만약, **"Deny Access to Subscriber Number"**를 클릭하시면 접근 권한이 거부되어 신청자가 귀사 의 UL정보를 열람할 수 없게 됩니다.